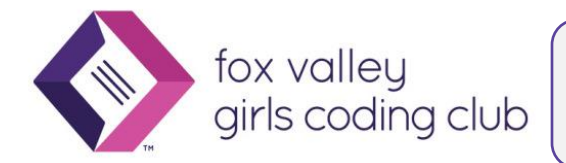

# Introduction to Bootstrap Framework for Responsive Web Sites

# What is Bootstrap?

"Bootstrap is the most popular HTML, CSS, and JavaScript framework for developing responsive, mobilefirst web sites." – From [W3Schools Bootstrap Tutorial](https://www.w3schools.com/bootstrap4/default.asp)

# Why Use It?

- **Responsive Web Design:** lots of built-in ("out of the box") features to ensure that your site looks good across all types/sizes of devices
- **NavBar**: Beautiful menus!
- **Consistent look and feel**: buttons, menus, headings, lists, and many other Web page components
- **Themes:** Many lovely themes available to change the colors and other aspects of appearance just by swapping out a file! See [Bootswatch](https://bootswatch.com/) for a nice selection of free downloadable themes

# How to Get Bootstrap into Your Web Project

Bootstrap consists of JavaScript and CSS files that need to be added to your project

Edit an existing Web project or create a new one:

- For our demo we will use Glitch: Go to [https://glitch.com](https://glitch.com/)
- Open your Web project from our previous meeting or click the New Project button and select "hello-webpage"
- Select the index.html file in the editor
- View in the Browser using the Show option above the list of files to see the "before Bootstrap" appearance

# Get Bootstrap and add to your project

- Go to<https://getbootstrap.com/docs/4.4/getting-started/introduction/>
- Follow the instructions under **Quick start** to copy and paste the CSS and the JS links into your index.html page
	- o CSS goes inside the <head> element
	- o JS goes just before the closing </body> tag
- This initial example uses the CDN (**C**ontent **D**elivery **N**etwork) source for the CSS and JavaScript files, i.e., the files are hosted in the cloud rather than copied to your project
- Take another look at your project in the Browser; depending on what content you have on your page you may see differences from the previous appearance

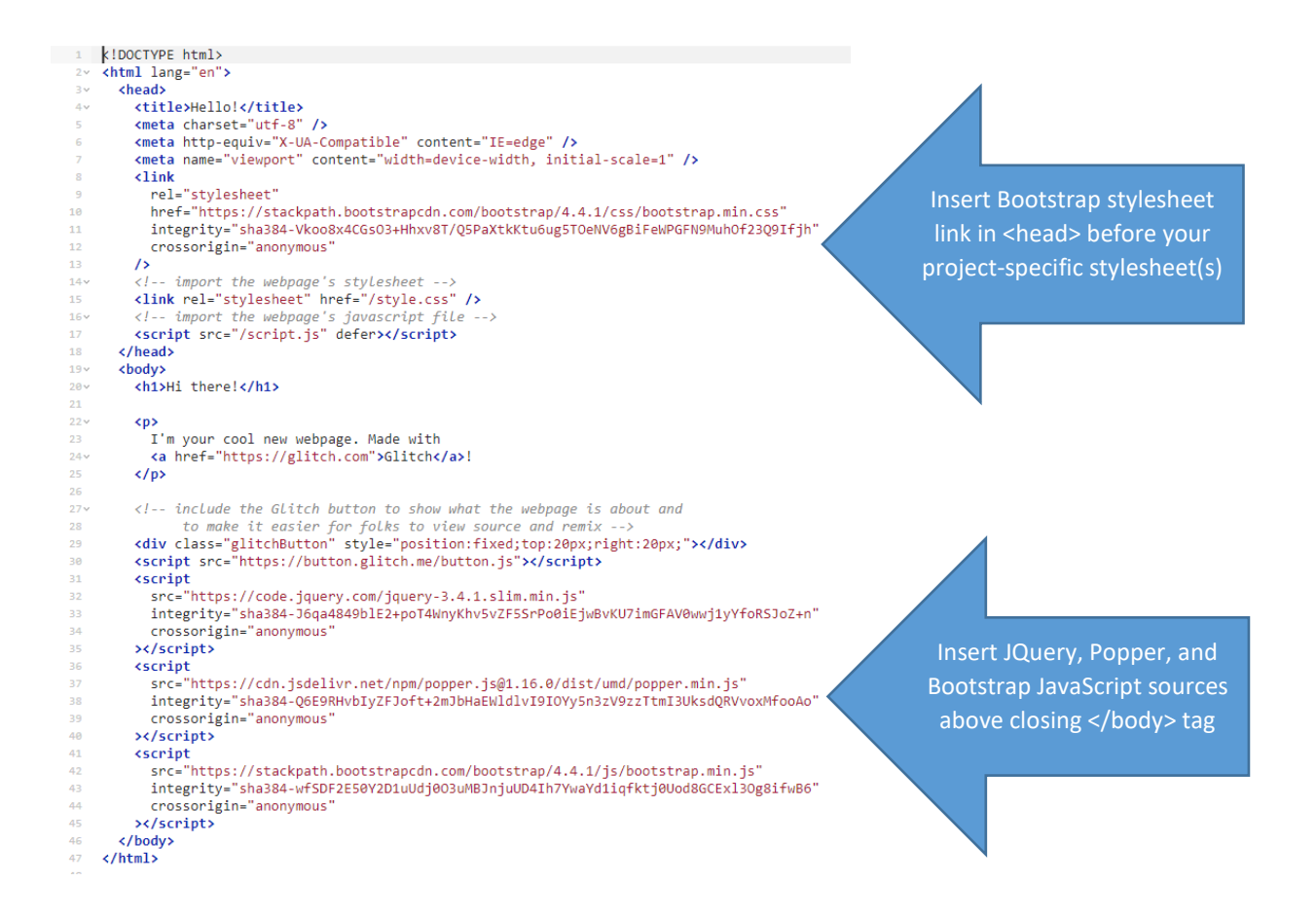

#### Add some features to showcase Bootstrap's Power

#### *Navigation*

- Go to<https://getbootstrap.com/docs/4.4/components/navbar/>
- Scroll to the first code example under "Supported Content"
- Click "Copy" in the upper right of the Navbar example
- Paste it into your project right under the <body> tag, i.e., at the start of the content
- View your page in the Browser again

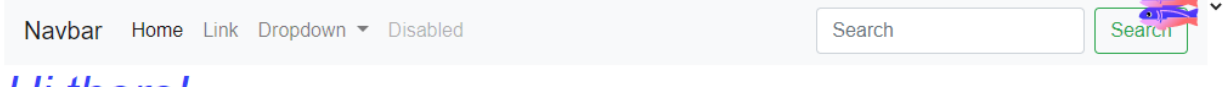

# Hi there!

I'm your cool new webpage. Made with Glitch!

 Resize the Window or look at your site on your phone to see the Responsive design: The bar menu changes to the "hamburger" menu!

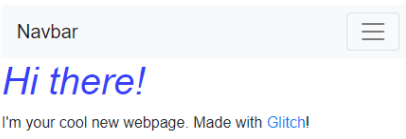

 **Tip:** Move the Glitch button to the bottom: find the "glitchButton" div near the bottom of the code and change "top" to "bottom"

### *Jumbotron*

- <https://getbootstrap.com/docs/4.4/components/jumbotron/>
- Copy and paste to your page right below the </nav> closing tag
- Modify the text in the Jumbotron and view your page again

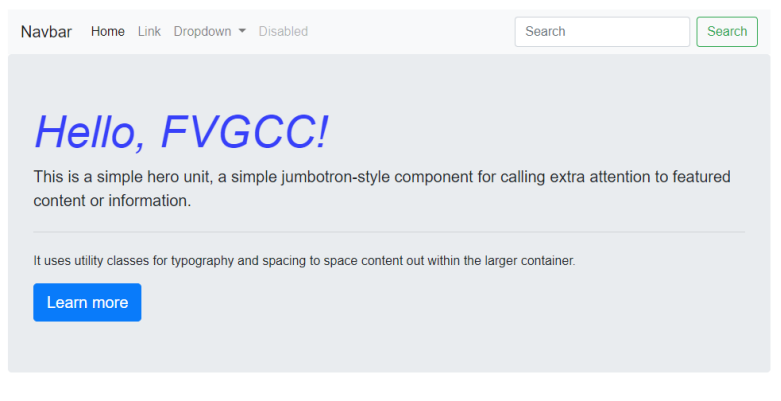

# Hi there!

I'm your cool new webpage. Made with Glitch!

Responsive Columns

- You can design a layout with multiple columns that look great on a large tablet or computer but too small on a phone; responsive design in Bootstrap will automatically stack the columns based on screen size
- Try using the first code example here:<https://getbootstrap.com/docs/4.4/layout/grid/>

# Change the Theme!

- Bootstrap consists of JavaScript and CSS; it is the CSS that affects the appearance, so we can easily change the look by changing the CSS
- Go to [Bootswatch.com](https://bootswatch.com/)
- Find an appealing theme and click the Preview button; when you find one you like click the arrow next to Download. Choose bootstrap.css from the list

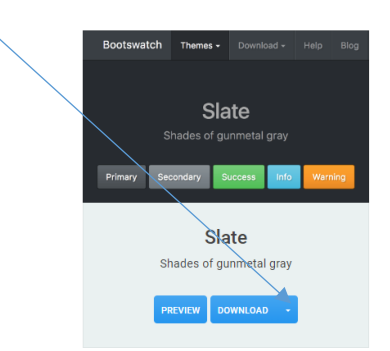

- In your Glitch project, click "New File" above the file list, then "Upload a File", select the bootstrap.css file from your downloads folder
- Replace the existing bootstrap css link with your new file:
- $\circ$  First make a copy of the index.html file by clicking the three stacked dots next to file name and selecting duplicate, so we can compare the two
- $\circ$  In your original index.html, find the link for bootstrap.min.css in the header; change it to this: <link rel="stylesheet" href="bootstrap.css" />
- o And, just like that, we have a Slate Theme!

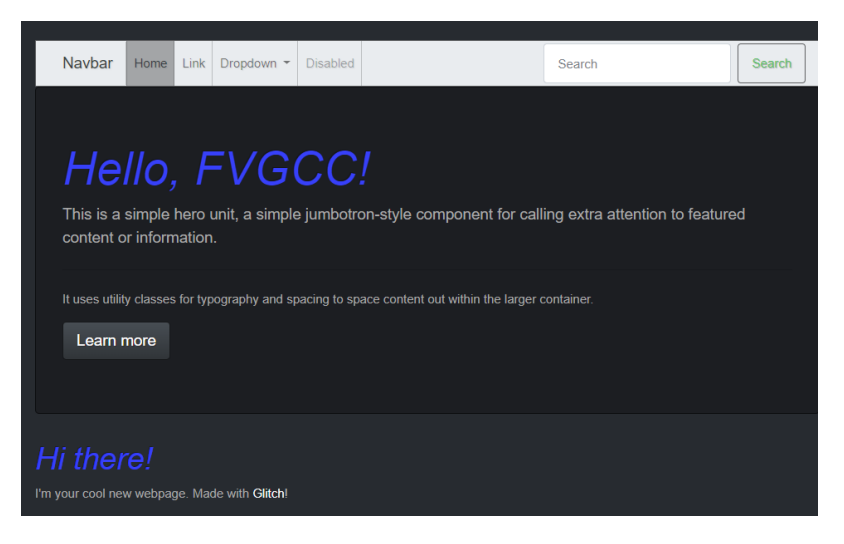

# Much, Much, More!

- Explore using some of the other components using the examples from one of these sites:
	- o Bootstrap[: https://getbootstrap.com/](https://getbootstrap.com/)
	- o https://www.w3schools.com/bootstrap4/